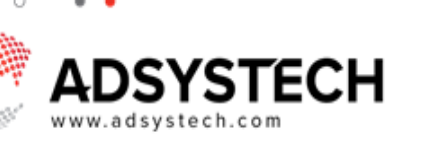

**Home/Start Page**

### **Summary**

٠ ٠ ۸ se the Home Page Dashboard to edit an Account Profile, manage pending cases, create a wall post, view calendar, manage appointments, and access the Knowledge Center.

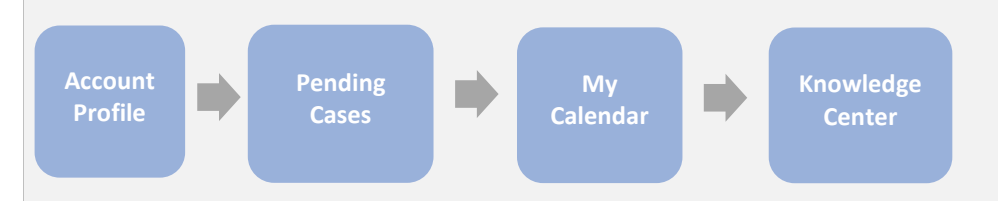

#### **Account Profile:** on Home Page

Select system users name on the **PROFILE** section:

- The **Edit Account** popup window displays
	- system users contact information:
		- o First Name
		- o Last Name
		- o Phone
		- o Email
		- o Location selection if available
- If updates were made, click **SAVE.**

#### To **Upload** or **Take a Photo:**

- Select the **Profile** picture.
- In the **Update** photo popup window:
	- o Click **UPDATE PHOTO** to upload a photo from your local computer or mobile device.
		- A folder will display
			- allowing you to navigate to the desired photo.
		- Or click TAKE PHOTO to take a photo with your mobile device or webcam.
	- o Click **UPDATE**
- After saving, the photo will display.

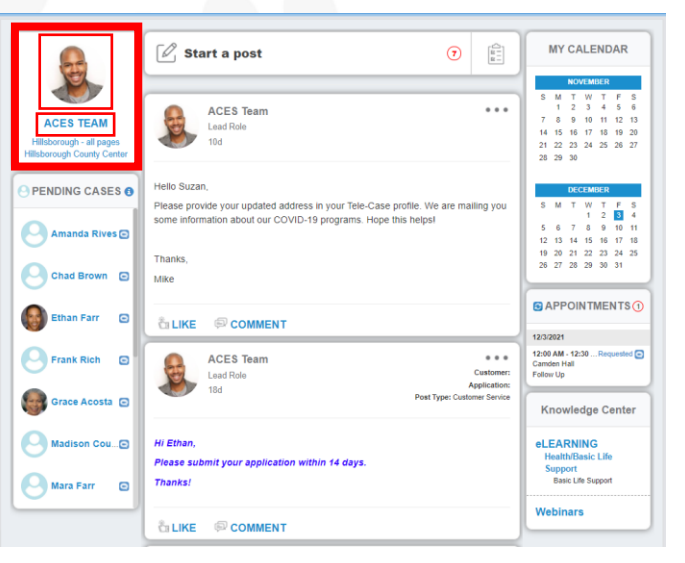

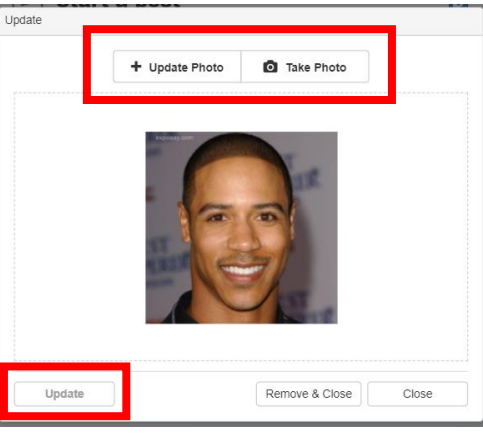

 $^{\circledR}$ Tip: To change your password, click on the My Profile icon **My Profile** v on the tool bar menu. かく

# ADSYSTECH

#### **Pending Cases:** on Home Page

Use **PENDING CASES** to view a listing of active applicants who enrolled in the past 90 days and have not received any services.

Select a client to view their **Account Summary** page by clicking on their name.

Click on the **Messaging** icon **cannel to start a text or** voice communication.

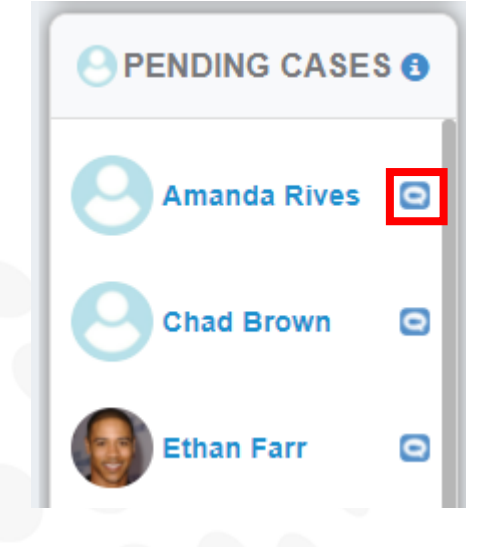

#### **My Calendar:** on Home Page

Use the **CALENDAR** to view upcoming tasks and appointments marked in Blue.

Click on **CALENDAR** to open the calendar in a new window:

• Appointment and tasks are added in the **Calendar** popup window.

Click on a date highlighted blue to view upcoming tasks and appointments for that day.

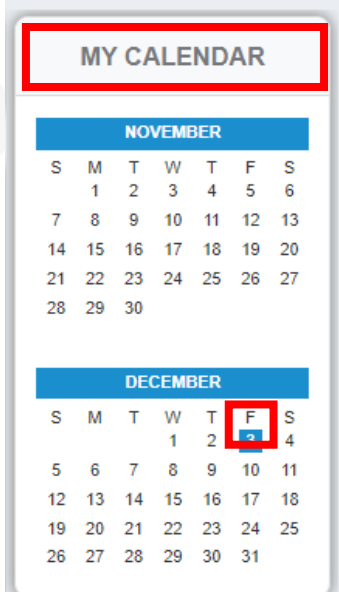

## ADSYSTECH

#### **Knowledge Center:** on Home Page

Use the **KNOWLEDGE CENTER** to visit the online Knowledge Center, take an eLearning course, and attend webinars.

- Click on **Knowledge Center** to open the Knowledge Center website with access to What's New, videos, documentation, glossary, and much more.
- Click on **eLearning** to open the **My Selection**  popup window:
	- o Select the courses to take by marking the check box.
	- o Click **SUBMIT**
		- Selected courses are now listed.
	- o Under the **eLearning** section, click on the selected lesson in black font to open the **Simulation** popup window:
		- Select lesson and click **CONTINUE**.
			- Course/lesson will appear.
			- Complete eLearning course/lesson (when available).
			- Click **RETURN** to return to the **Home Page.**
	- o Click on **WEBINARS** to go to the **Webinar Page** to view and attend upcoming webinars, and webinar history.
		- **Click PREVIEW**  on a selected webinar to view a preview of the webinar.
		- Click on **REGISTER** to register for a particular webinar.
			- In the **Select Webinar Date** popup window, select the date and click **SAVE.**
		- **Click on UNREGISTER LX** to unregister for a previously registered webinar.

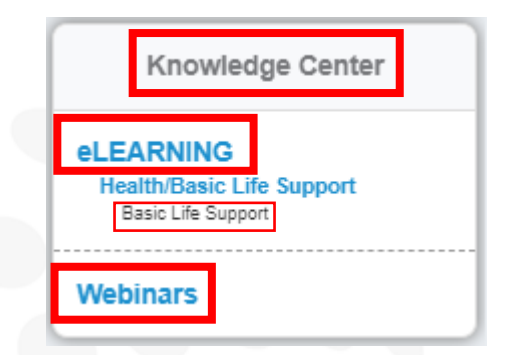

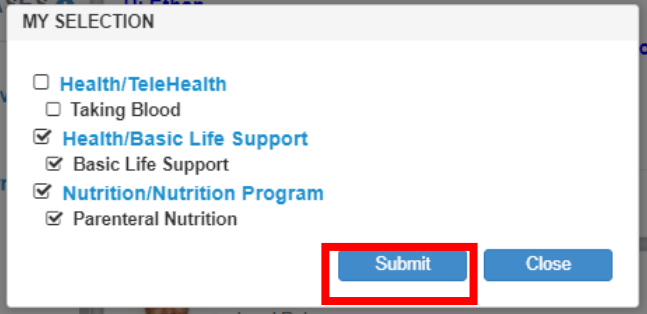

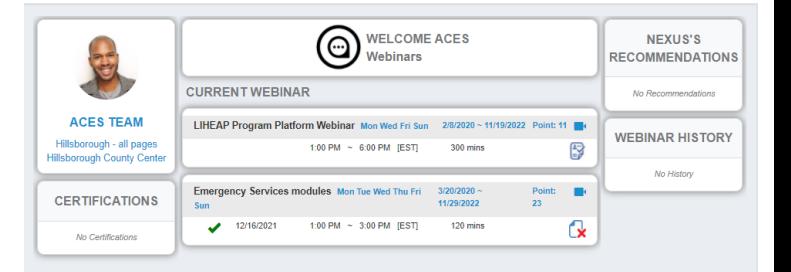